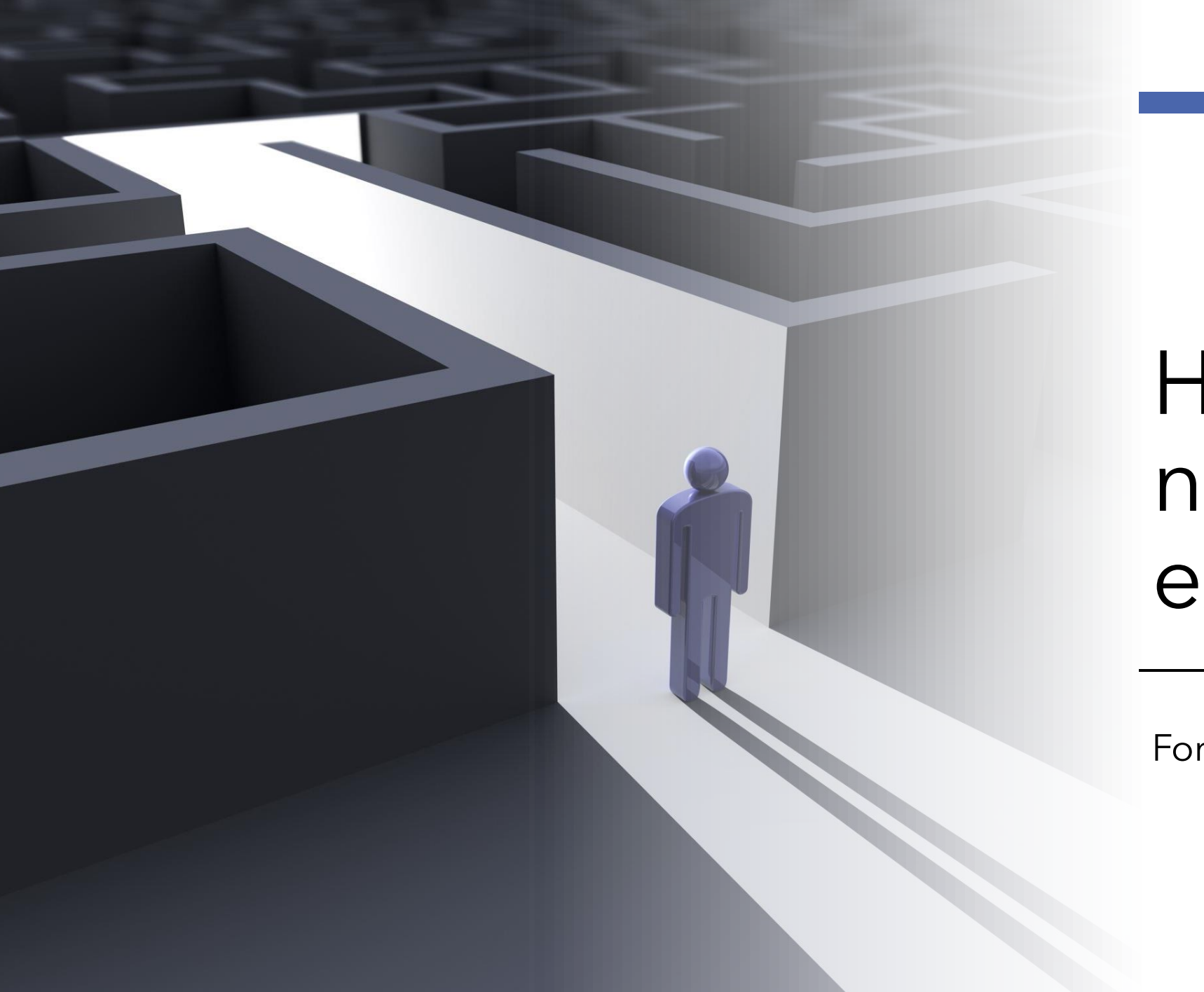

# How to navigate eAssessor

For Learner user accounts

#### Adding New Evidence

- Select **Add New Evidence** from the [Evidence Page t](https://pellcomp.atlassian.net/wiki/spaces/POH/pages/114885011/Evidence+Page)o open the Add Evidence Wizard, which divides the process of adding a new evidence file into four steps: Select Option, Add Basic Details, Add Links and Finished.
- You can also add evidence from [Qualifications](https://pellcomp.atlassian.net/wiki/spaces/POH/pages/114884903/Qualifications+Page)[, Units, Learning](https://pellcomp.atlassian.net/wiki/spaces/POH/pages/114884973/Unit+Details)  [Outcomes and Assessment](https://pellcomp.atlassian.net/wiki/spaces/POH/pages/114884984/Learning+Outcome+Details) Criteria by selecting the icon next to **Evidence** in the list.

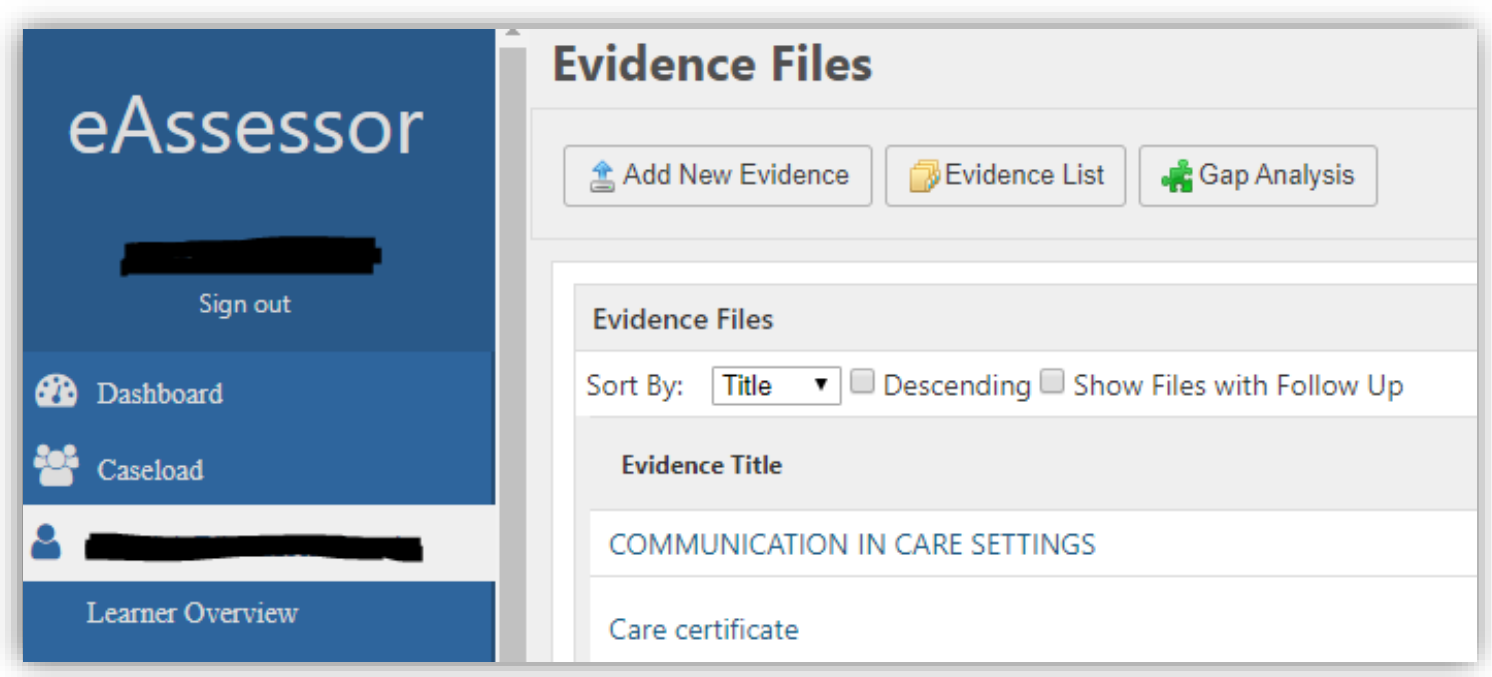

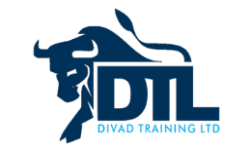

## Select Option

- **Upload Electronic Evidence** Select this to upload an evidence file to be attached to the record. You will then be taken to **Add Basic Details**.
- **Enter Evidence Text** Select this to go to **Add Basic Details**, where a text box will with some formatting options will be available for you to enter your evidence text.
- **Reference Paper Based Evidence** Select this to go to **Add Basic Details**, where a **Notes** field will be available for you to enter a reference to a physical evidence document.
- **Plan Future Evidence** Select this to go to **Add Basic Details**, where an **Evidence Due** field will be available for you to enter a date by which evidence must be uploaded. This deadline will show up in the [eAssessor Learner Events](https://pellcomp.atlassian.net/wiki/spaces/POH/pages/117047471/eAssessor+Learner+Events) diary and your [eAssessor Workspace.](https://pellcomp.atlassian.net/wiki/spaces/POH/pages/114884818/eAssessor+Workspace)

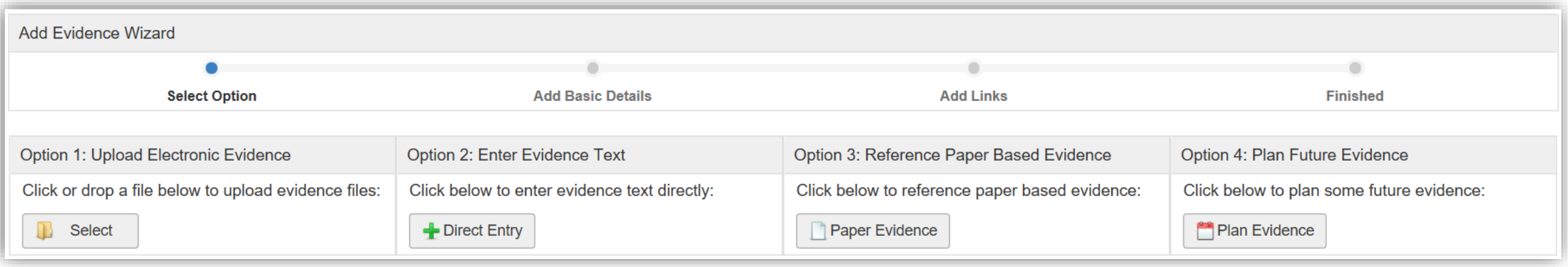

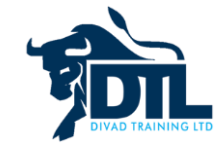

### Add Basic Details

- In this section you can add the following details, along with any that are specific to the option you have just selected:
- Title
- Methods of evidence collection
- Notes/Details
- Select **Save Details** to progress to **Add Links**.

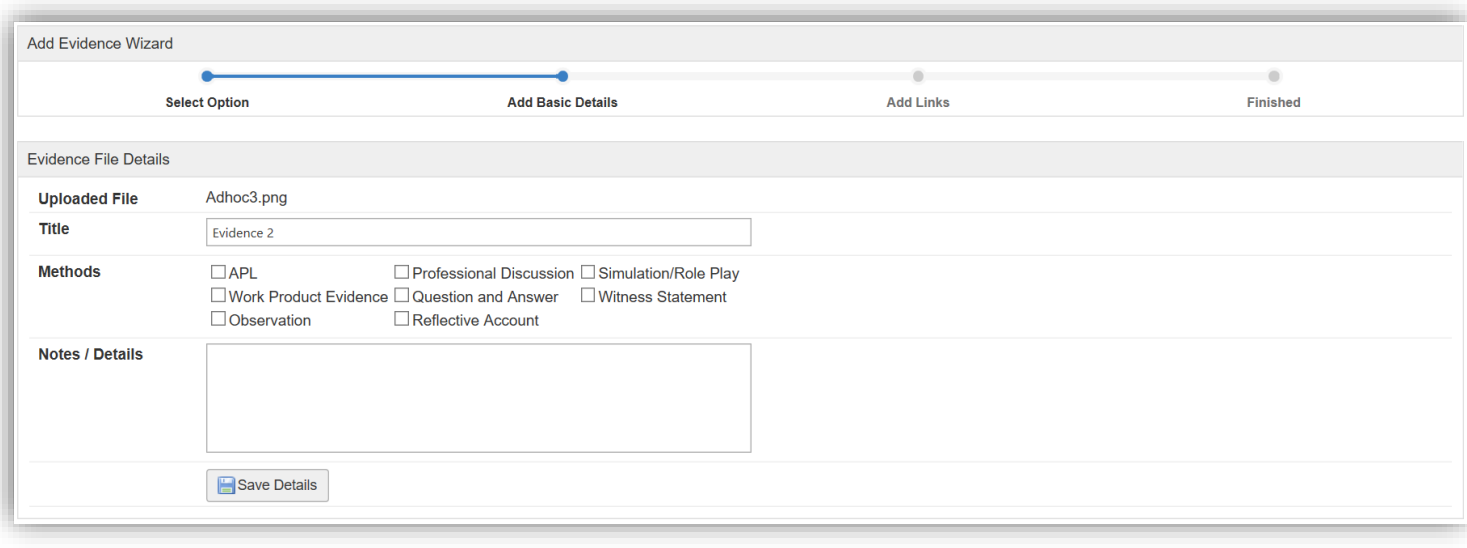

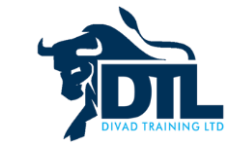

#### Add Links

- In this section you can link evidence to the following data, using the three tabs available.
- Once you have chosen your links, there are two more options on the page:
- You can choose whether to **Add Another Piece of Evidence**, which will take you back to **Select Option** once you have saved the current evidence.
- You can **Save** your combination of links as a template. This means that you will be able to load the same combination of links for another piece of evidence without selecting them all manually.
- Once you are finished, select **Add Links** to progress to **Finished**.

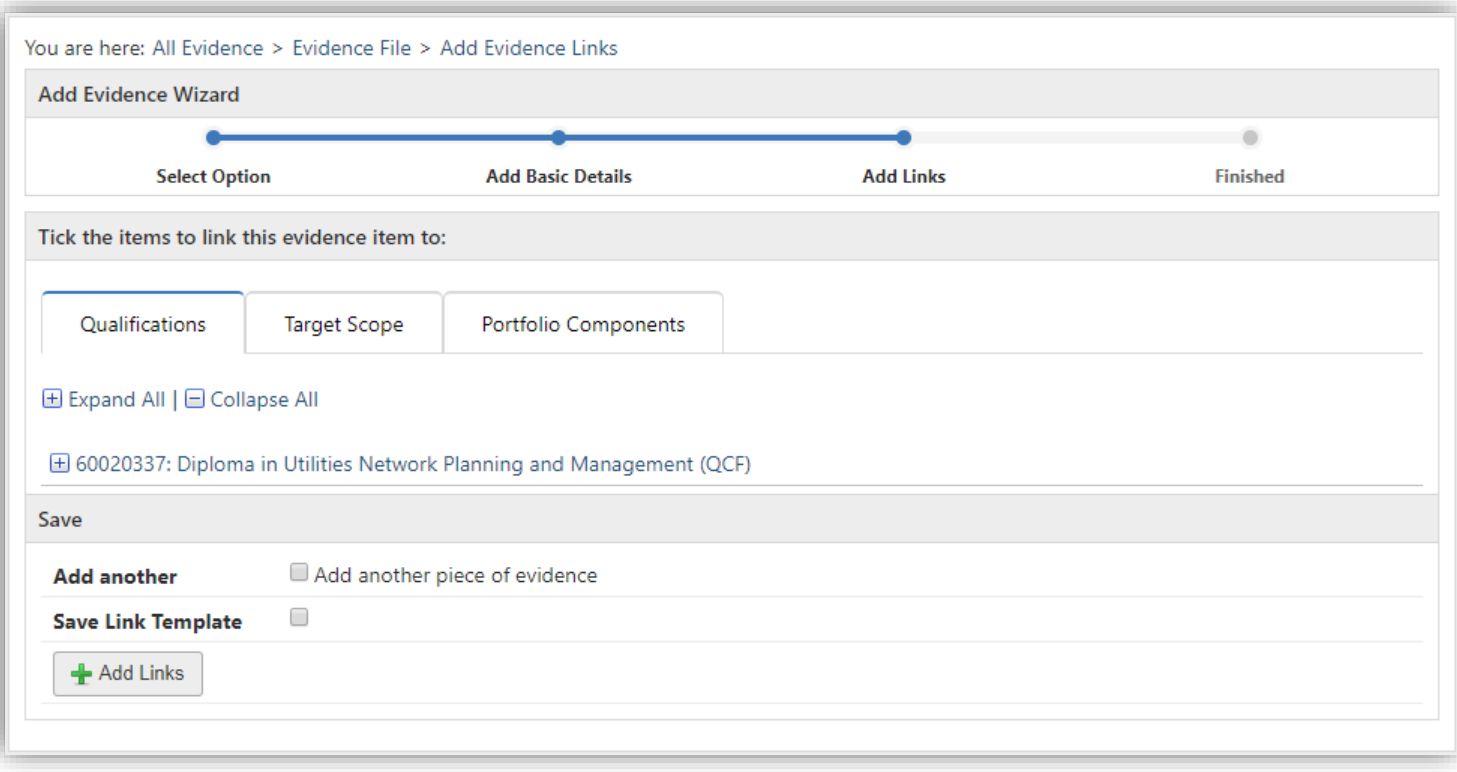

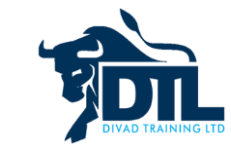

#### **Qualifications**

• In this tab, you can choose qualifications, units, learning outcomes or assessment criteria to be linked to your piece of evidence. This section contains a list of qualifications linked to the learner, which you can expand into units, learning outcomes, and assessment criteria by selecting the title of each item. Any item with no sublevels available will have a tick box next to it, which you can select to set it as a linked item. For assessment criteria, buttons are available to **Check All** or **Uncheck All** criteria in the learning outcome.

Once you have selected / checked the criteria relevant to the evidence, click on '**Add Links**' button to finish upload. Or select Target Scope tab to select KSB items, see next slide >>>

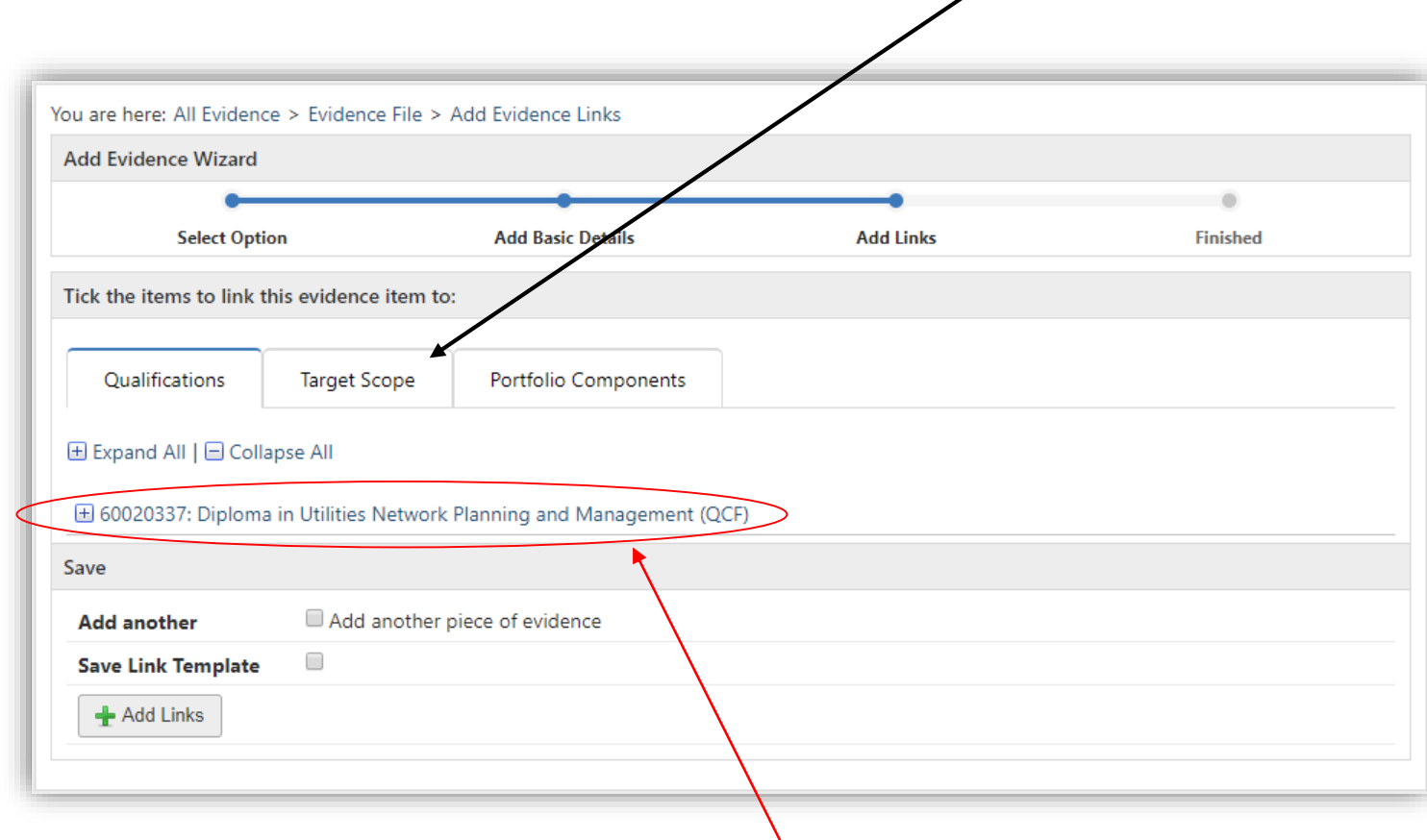

**Remember:** Click on qualification title to expand / reveal units & assessment criteria.

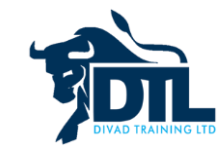

## Target Scope

• This tab will appear if you have set up any **[Scope Items](https://pellcomp.atlassian.net/wiki/spaces/POH/pages/139329616/Setting+Up+Learning+Objective+Scope)** for a [Delivery Target](https://pellcomp.atlassian.net/wiki/spaces/POH/pages/139296793) linked to the learner. Ticking a **Knowledge**, **Skill**,

or **Behaviour** item will link the evidence to it.

Once you have selected the scope items relevant to the evidence, scroll down the page and click on '**Add Links**' button to finish upload.

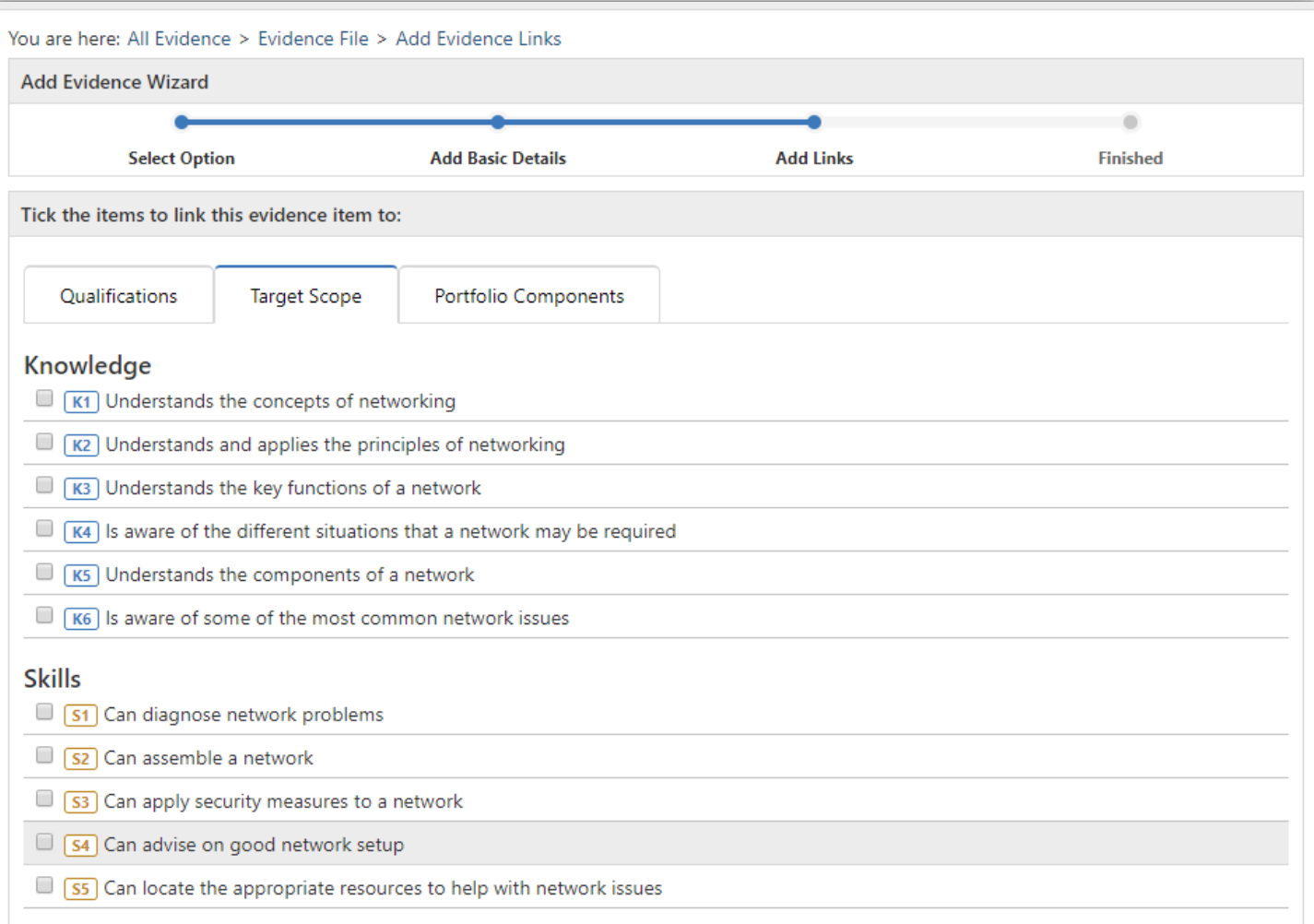

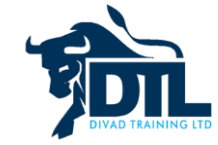